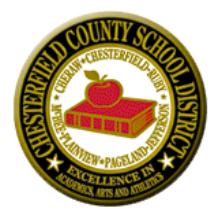

### **EMPLOYEE SELF SERVICE Intranet site for Employee payroll and demographic inquiry and changes**

# **To register with Employee Self Service (ESS):**

- 1. Go to the district website: [www.chesterfieldschools.org](http://www.chesterfieldschools.org/)
- 2. Go to **STAFF/Employee Self Service**
- 3. Click on **Register** at the top right
- 4. Create your unique **User Name**
- 5. Enter any **email address** you would like (district email is preferred, if assigned)
- 6. Enter **First** and **Last Name**
- 7. Enter **Social Security Number (without dashes)…***your SSN is masked for security and will not be used again. It is needed at registration to retrieve your profile information.*
- 8. Enter your **Employee ID Number** (Number generated via Personnel at profile set-up; can be obtained through your school's office)
- 9. **Create** and **Confirm** your password *Please store your user name and password in a secure location for future access. There is an Account Help reset tool in the top right of the ESS homepage, if needed in the future.*
- 10. Click **Register** to submit

**\*\*Important: DO NOT attempt to log in following registration. You MUST wait on a confirmation email that will be sent to the email used during registration. Within that email, you MUST click on the Confirmation Link BEFORE logging in the first time. Clicking on the link will take you back to the log in screen.** *This is an added security feature that verifies that you are the person trying to access your personal information.*

#### **Primary Tools/Functions**

- **Personal Actions:**
	- 1. **Demographics** View and change any personal information
	- 2. **Leave Balance –** View leave accumulation, usage, and balances \*\*Current pay period leave may not be reflected until next payroll is processed
	- 3. **Leave History –** View leave history by payroll date \*\**Leave requests are NOT currently handled through ESS.*

#### **Payroll Actions:**

- 1. **Tax Withholdings/W-4** View and change any W-4 information (tax status, allowances, etc.)
- 2. **Enter/Edit Direct Deposit –** View, add, and change your personal DD account(s) information
- 3. **Deductions Inquiry –** View any state/federal mandatory and voluntary deduction information
- 4. **Earnings Summary –** View historical earnings for any tax year since employed
- 5. **Check Inquiry –** View, save, and print your check stubs
	- a. Search by any date range you need
	- b. Click on the check number to retrieve your check stub
	- c. Save as a file or print

## **Document Management:**

- 1. **View W2**  View, print, and save your W2
	- a. Tax year 2016 is the first year uploaded to ESS